## **Q:** As a classroom teacher, can I access a list of my current students and see their performance for the previous year?

A: Yes, you can get this information by going to the My Students, Prior Year data dashboard.

To access this report, follow the steps below

| Step<br># | Step                                                                                                    | lcon/Link                                                                                                    | Comments                                                                                                    |
|-----------|----------------------------------------------------------------------------------------------------|----------------------------------------------------------------------------------------------------|----------------------------------------------------------------------------------------------------|
| 1.        | From your internet<br>browser, go to<br><u>http://mydata.lausd.net</u>                                                                                                    | MyData / Tutorials × +                                                                                                    | This will take you to the MyData home page.                                                                             |
| 2.        | Click the MyData icon to get to the login page.                                                                                                    | <b>Data</b><br>Click to Login                                                                                                    |                                                                                                    |
| 3.        | Log in using your Single<br>Sign-on (SSO) username<br>and password. Then click<br>the Sign In button.                                                                                    | Sign In<br>Enter your Single Sign-On (email)<br>Username and Password to Log in.<br>eg. (john.smith@lawsd.net)<br>User D<br>Password<br>Sign In<br>Accessibility Mode<br>VVVV English                                                                                                    | This will take you to<br>the Enterprise<br>Reporting System<br>welcome page. Click<br><b>MyData</b> icon to<br>proceed. |
| 4.        | From the MyData Landing<br>page, under MyData<br>Dashboards, click<br><b>Classroom</b> and then select<br><b>My Students, Prior Year</b><br><b>Data</b> .                                | MyData Dashboards<br>WyData Dashboards<br>ELASSROOM DASHBOARDS<br>CLASSROOM DASHBOARDS<br>CLASSROOM DASHBOARDS<br>CLASSROOM DASHBOARDS<br>CLASSROOM DASHBOARDS                                                                                                    |                                                                                                    |
| 5.        | To display the roster, click on<br>the appropriate blue link for<br>the grade level you are<br>teaching.<br>Example: for Grade 1, select<br>Elementary Roster:<br>Kindergarten & Grade 1 | My Students, Prior Year Data         Administrative Filters         School         School         School name         Department         -Select Value -         Select Roster Type         Class Roster Type         Class Roster Type         Teacher/Counselor         Teacher/Counselor | The link may be<br>different for each<br>user, depending on<br>the grade that the<br>user is teaching.                  |

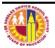

| Step<br># | Step                                                                                                    | Icon/Link                                                                                                    | Comments                                                                                                    |
|-----------|----------------------------------------------------------------------------------------------------|----------------------------------------------------------------------------------------------------|----------------------------------------------------------------------------------------------------|
| 6.        | The roster will display the<br>names and student ID's,<br>together with columns for<br>current demographics for<br>the student, Periodic<br>Assessment results for<br>Math and Reading (OCR)<br>and CELDT.                                                                                                    |                                                                                                    | For secondary<br>schools, the class<br>roster displays<br>student<br>demographics,<br>attendance and<br>course marks. |
| 7.        | To sort the data for a<br>particular column, click the<br>column name. For<br>example, clicking on the<br>Attendance column will<br>sort the values in ascending<br>(lowest to highest) order,<br>as denoted by an "up"<br>arrow.<br>Clicking on the column<br>heading a second time will<br>sort the values in | Gift         CELI           Gift         Attend         Overall           Prod         97.9%         4           97.9%         4           96.9%         4           95.9%         4           100.0%         4           100.0%         4           100.0%         4           100.0%         4 |                                                                                                    |
|           | descending (highest to<br>lowest) order, as denoted<br>by a "down" arrow.                                                                                                    | 100.0% 4<br>99.0% 5<br>99.0% 4                                                                                                    |                                                                                                    |
| 8.        | Sorting can be done on<br>several columns at once. To<br>add a second sort, right click<br>another column, choose:<br>Sort Column > Add<br>Ascending Sort<br>or<br>Sort Column > Add<br>Ascending Sort                                                                                                    | Course     Name/Custom       Ett     Image: Course       HI     Sort Column       Exclude column     Sort Ascending       HI     Include column       HI     Move Column       HI     HIST ALT CR 7B       HI     MATH ALT CR 7B                                                                 | To clear all sorting<br>choose:<br>Sort Column > Clear<br>All Sorts in View                                           |

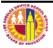

| Step | Step                                                                                                    |                                                                                                    |               |    |              |      |    | Comments |  |
|------|----------------------------------------------------------------------------------------------------|----------------------------------------------------------------------------------------------------|---------------|----|--------------|------|----|----------|--|
| 9.   | Filters are available to help<br>the user customize the<br>report. For example, to<br>display only the <b>LEP</b><br>students on the report,<br>click the drop-down<br>button next to the<br><b>Language Class</b> filter. | Sele<br>Stude<br>Sele<br>Stude<br>Sele<br>Perior                                                                                                    | ct Value 💌    | 5  | et 🗸         |      |    |          |  |
| 10.  | Once the desired Language<br>Classification is selected,<br>click the <b>Apply</b> button to<br>refresh the report.                                                                                                    | Student Language Class Select Value-  NULL  ENGLISH ONLY  NITTALLY FLUENT ENGLISH PROFICIENCY  CLIMITED ENGLISH PROFICIENCY  RECLASSIFIED FLUENT ENGLISH PROFICIENCY UNKNOWN  Bearch Select Value  April Reset - |               |    |              |      |    |          |  |
| 11.  | The report will now                                                                                                    | Current Demograp                                                                                                    |               |    |              |      |    | _        |  |
|      | display only the LEP<br>students.                                                                                                    | Student Name (Last, ▲▽<br>First)                                                                                                    | Dist Stu ID   | Gr | Gndr Eth     | Lang | EL |          |  |
|      | שלוונג.                                                                                                    | AGUELAR PEREZ, EMELY<br>R.                                                                                                    |               | 01 | F HI         | LEP  | 2  |          |  |
|      |                                                                                                    | AGUIDINE, CARLOS A.                                                                                                    | 1000000       | тк | м ні         | LEP  | 3  |          |  |
|      |                                                                                                    | AUDANA LONDERA,<br>STEPHANEE                                                                                                    |               | тк | F HI         | LEP  | 1  |          |  |
|      |                                                                                                    | ALDERETE, ERDCK E.<br>ALFARD PINEDA,                                                                                                    | COLUMN AND    | 01 | M HI<br>M HI |      |    |          |  |
|      |                                                                                                    | NORMATING IL                                                                                                    |               |    |              |      |    |          |  |
|      |                                                                                                    | AUMARADAD ESCALARTE,<br>GENESIES W.                                                                                                    | LTIMPS III.   | к  | F HI         | LEP  | 2  |          |  |
|      |                                                                                                    | ALVADY 7-ADABA                                                                                                    | UNITED MILLAN | тк | м нт         | 4.58 |    |          |  |
|      |                                                                                                    |                                                                                                    |               |    |              |      |    |          |  |

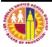

| Step<br># | Step                                                                                                    |                                                                                                    | Comments                                                                                                    |
|-----------|----------------------------------------------------------------------------------------------------|----------------------------------------------------------------------------------------------------|----------------------------------------------------------------------------------------------------|
| 12.       | To get more details about a<br>particular student, click on<br>the student ID to open the<br>Student History Report.                                                        | Student Name (Last, First)<br>Dist Stu ID<br>051885609                                                                                                    | Your browser's pop-<br>up blocker must be<br>disabled for the<br>Student History<br>Report to open.<br>You will also need<br>to have Adobe<br>Acrobat Reader to<br>view this report.<br>For more information<br>about the Student<br>History Report, check<br>out the quick guide on<br><u>Comprehensive</u><br><u>History Reports</u> within<br>the MyData<br>Resources page. |
| 13        | To print the class roster,<br>click the Print link located<br>below the report. Then<br>choose <b>Printable PDF</b> to<br>open the report.                                  | Total Number of Records is: 21         Print - Export         Printable PDF         Printable PDF         Printable PDF                                                                                                    |                                                                                                    |
| 14.       | To send it to the printer,<br>click the <b>Print</b> icon on<br>the Adobe Acrobat toolbar.                                                                                  | File     Edit     View     Window     Help       Image: Constraint of the second second |                                                                                                    |
| 15.       | To download the report to<br>Excel, click the <b>Export</b> link<br>located below the report.<br>You have several options to<br>export the report.<br>Choose <b>Excel</b> . | Total Number of Records is: 21         Pripe Export         PDF         Excel         Powerpoint         Powerpoint         Web Archive (.mht)         Data                                                                                                    |                                                                                                    |

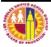